# **Janome MB4 broderingsmaskin**

For å benytte brodringsmaskin skal man ha lest gjennom confluence artikkelen.

## Generere .JEF fil (Inkscape - inkstitch)

Fil til brodering må forberedes i programmet InkScape. Om du har en SVG fil å redigere, er det det aller beste, men om du kun har PNG fil er det fortsatt mulig. Anbefaler isåfall å sjekke ut funksjonen "Trace Bitmap" i InkScape.

Inkscape/ inkstitch er et litt stort dyr å temme, men her er triks!

- 1. inkstitch forstår ikke stroke, alt som traces MÅ være uten stroke, men med fill. Det som skjer med stroke er at det tolkes som elementer over fill, så du kan oppleve at samme sted broderes flere ganger oppå hverandre. Da knekker nåla.
- 2. overlap er generelt en dårlig ting.
- 3. farger MÅ være gruppert sammen i objektmenyen. Dette har med at broderimaskiner har begrenset fargerom, og man tradisjonelt sett broderer en farge av gangen.

Før filen eksporteres må du sjekke at selve canvaset er i størrelsen til broderingsringen du ønsker å benytte deg av. Broderingsringene ligger ved broderingsmkasinen og størrelse står på de, i millimeter.

Eksporter filen ved å trykke på File>Save as copy og velg .jef filformat. Filen må lagres på minnepinnen som sitter i broderingsmaskinen under EMB/embf, det ligger som regel masse andre .jef filer der.

## Forberede materiale til brodering

Finn frem stoffet ditt og en passende broderingsring. For at broderingen skal bli så bra som mulig er det lurt å feste avstivningspapir på stoffet ditt, dette finner du med sysakene (under 3D-printerne) og er en litt flat rull med noe halvveis gjennomsiktig papir. Dette kan festes på stoffet ditt vha. stofflim, det finner du også sammen med sysakene, på spraykanne. Spray området du ønsker å brodere på **baksiden av stoffet ditt**, og fest på en passelig mengde avstivningspapir.

Når dette er gjort legger du stoffet ditt i broderingsringen. dette gjøres ved å legge stoffet over den simpleste ringen (med rett side opp) og deretter legge ringen med metallutstikkere over der igjen. **OBS!** Det er en pil pil på den øverste ringen, denne markerer retningen du setter inn broderingsringen i maskinen, strammeskrua på den nederste ringen må peke **bort** fra denne pilen. (BILDER KOMMER ETTERHVERT!).

Når alt er lagt i riktig rekkefølge dyttes den øverste ringen ned i den nederste slik at stoffet klemmes mellom. Stram stoffet og stram deretter skrua på nederste ringen, flatjern kan være greit å bruke.

Om du sliter med å dytte ned, pass på at ringene ligger riktig i forhold til hverandre, prøv å speilvene den nederste ringen dersom du sliter.

Stoffet skal sitte "drum tight", du kan teste dette ved å knipse litt i stoffet og sjekke at det lager litt trommelyd.

### Brodere

Sjekk at maskinen har undertråde ved å ta av lokket på utstikkeren nede i midten av maskinen, vipp så pinnen på den lille metallsylinderen ut for å ta ut sytrådspolen. Om det ikke er tråd der, sjekk manual for å se hvordan fylle den. Undetråden kommer ikke til å sees, så det er ikke farlig om den er en annen farge en broderiet.

Om du må bytte overtråde er det bare å sjekke manualen for hvordan den tres, det er relativt enkelt og det er pilmarkeringer på maskinen der tråden skal.

### Manualer

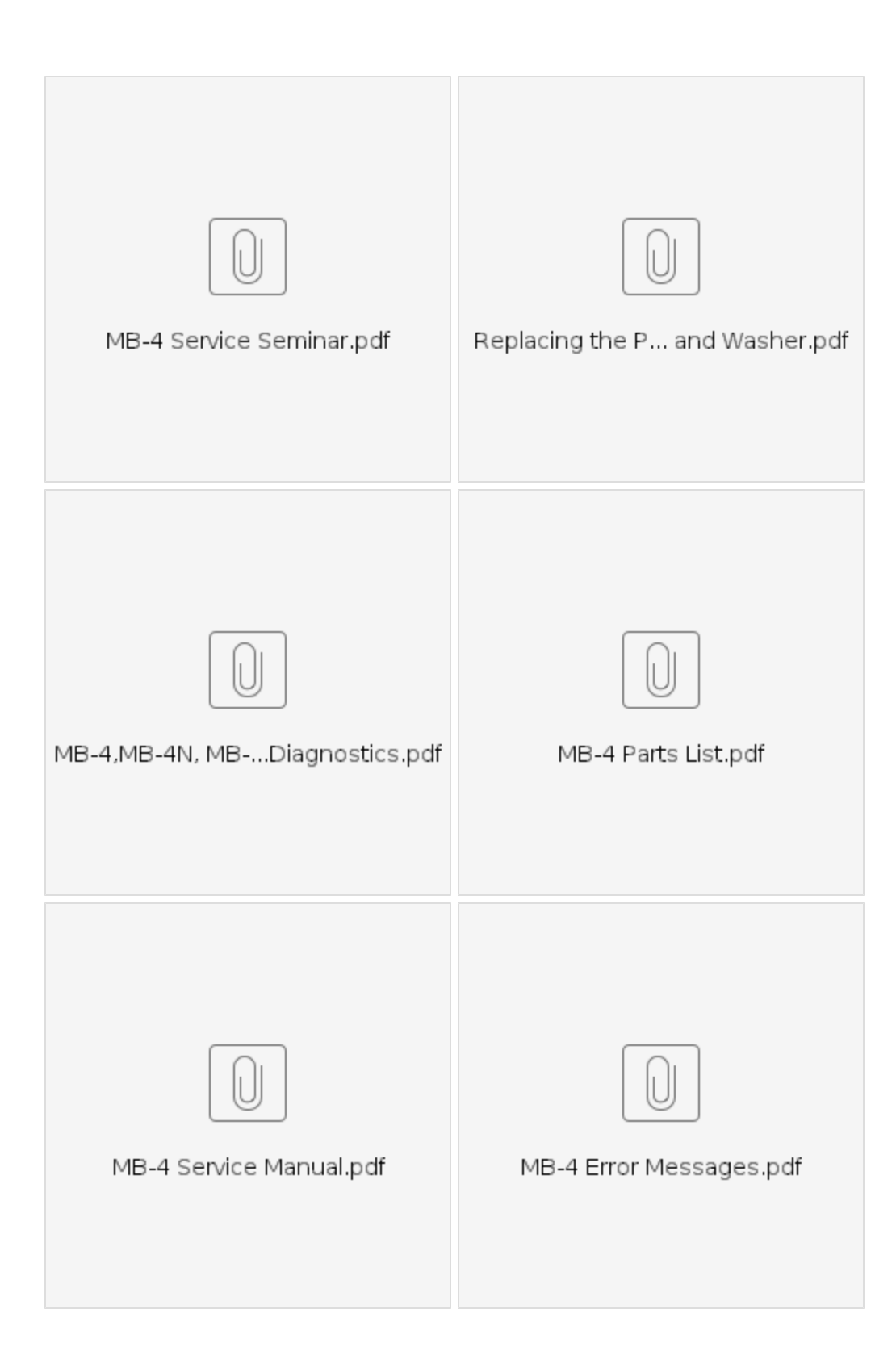

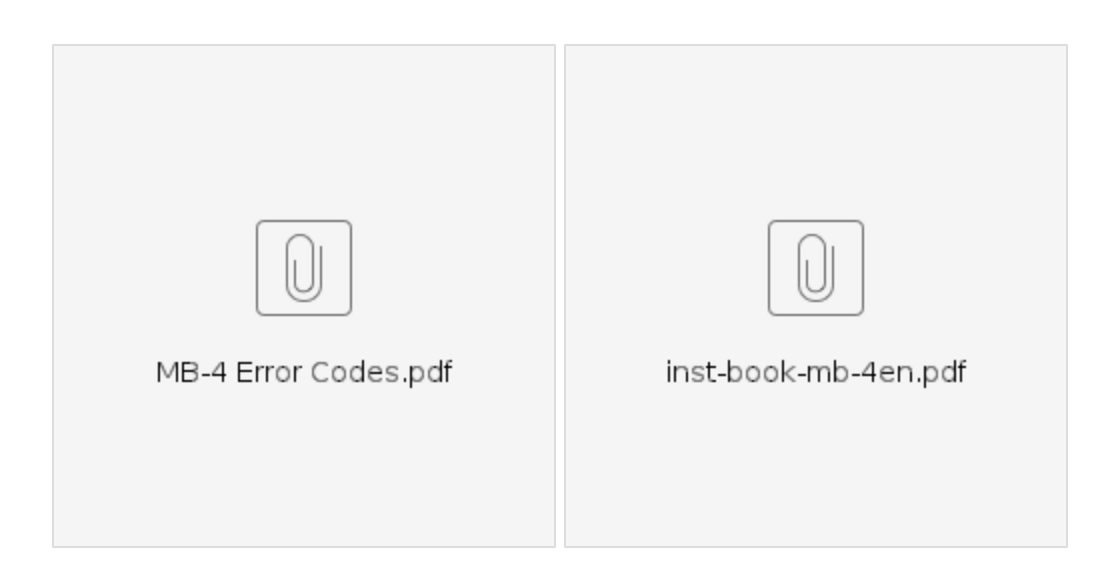